## **Setting Up External Account**

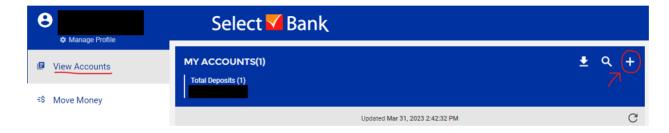

In the 'View Accounts' tab, click '+' button to the right of 'My Accounts' banner.

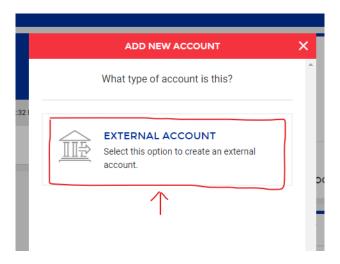

Select External Account.

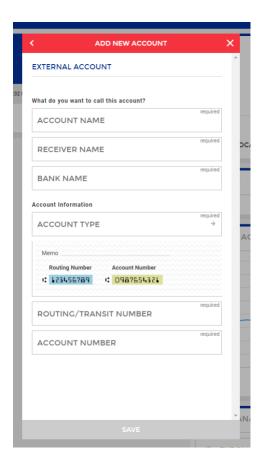

Enter account and routing information. When required fields are completed, **Save** button will turn green.

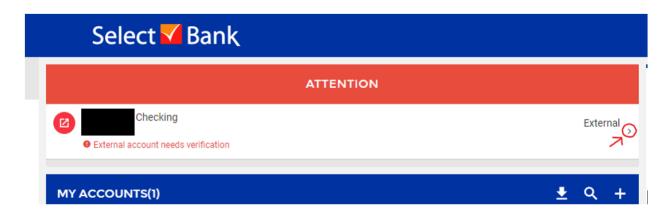

When the test transactions appear in the external account, you can begin verifying them by clicking on the arrow in the 'Attention' banner that appears above 'My Accounts'.

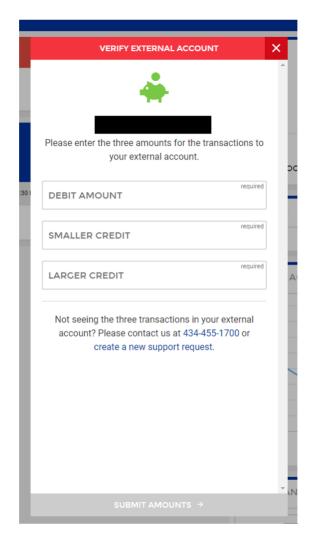

In the window that appears, enter the amounts of the transactions in their corresponding fields. Select **Submit Amounts**. Afterwards, there should be a confirmation message that the external account has been added.